## **Driekleuren foto's** – video les

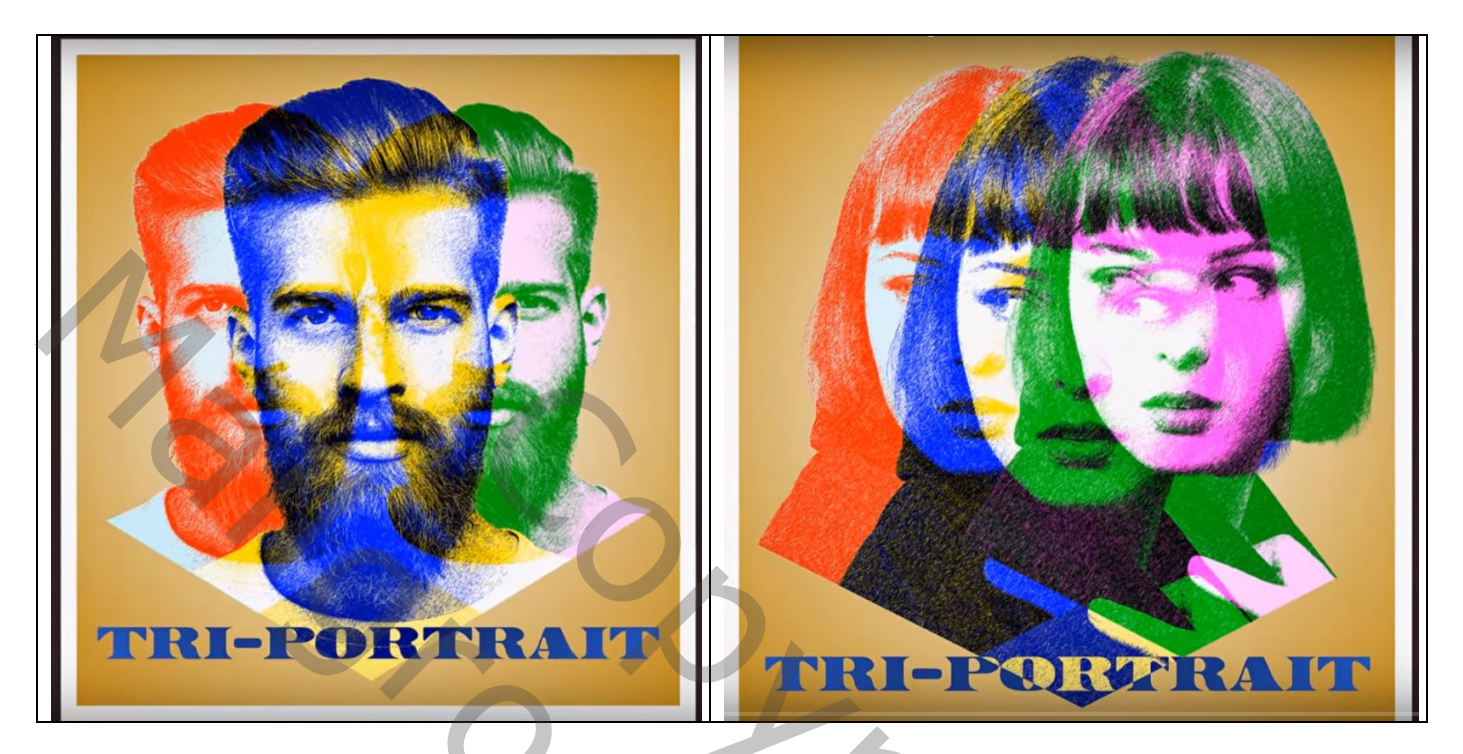

Open je foto; Afbeeldingsgrootte bekijken : zeker een resolutie van 300 ppi gebruiken Afbeelding  $\rightarrow$  Afbeeldingsgrootte

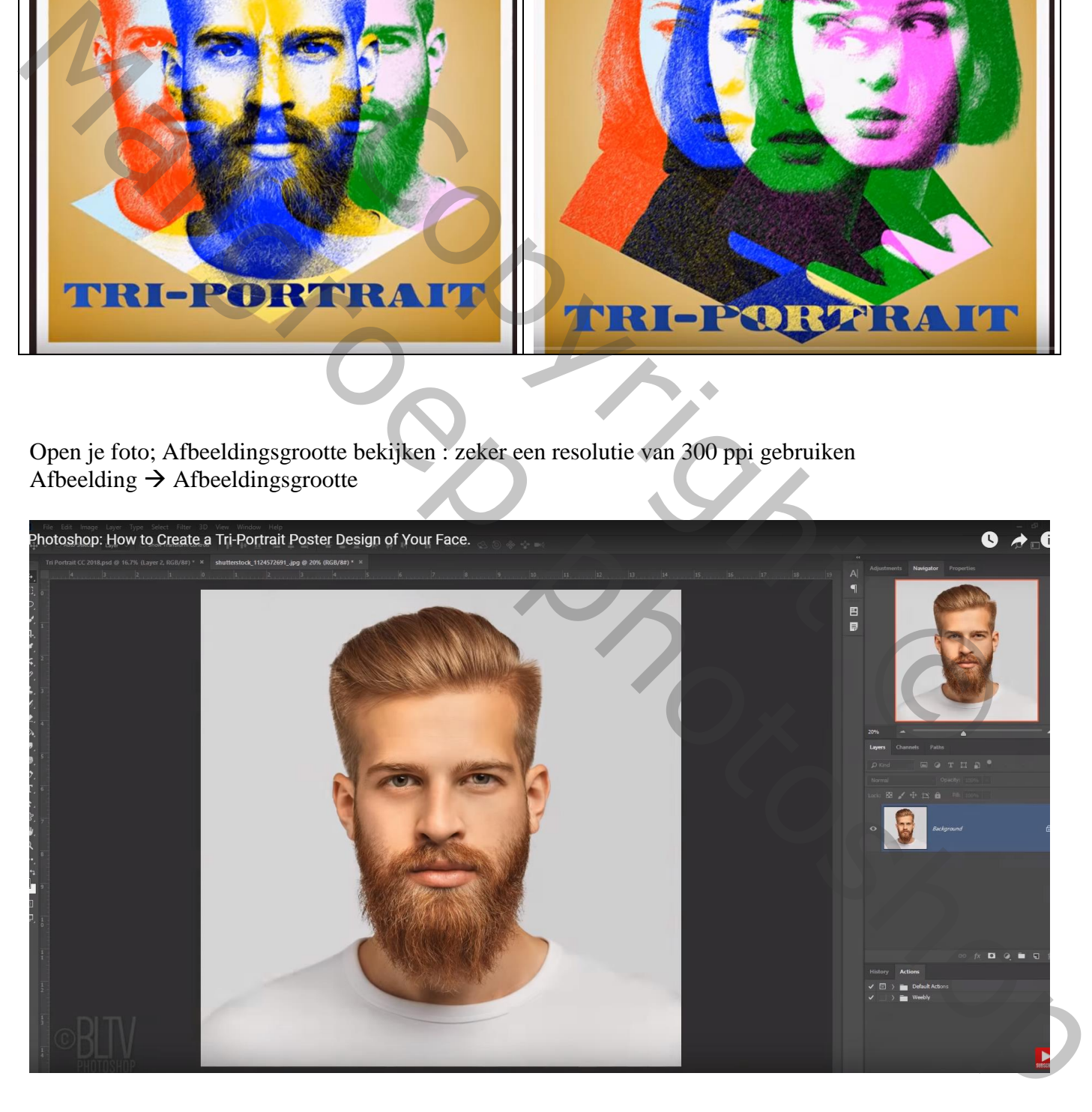

Snelle selectie rond de man; Laagmasker; Rand verfijnen; Uitvoeren op een nieuwe laag met laagmasker Originele laag maak je onzichtbaar.

 $Ctrl + klik$  op laagmasker om selectie te bekomen, Q toets aanklikken  $\rightarrow$  Snelmasker modus Sleep een Hulplijn midden de neus van de man; een Hulplijn slepen onder de nek

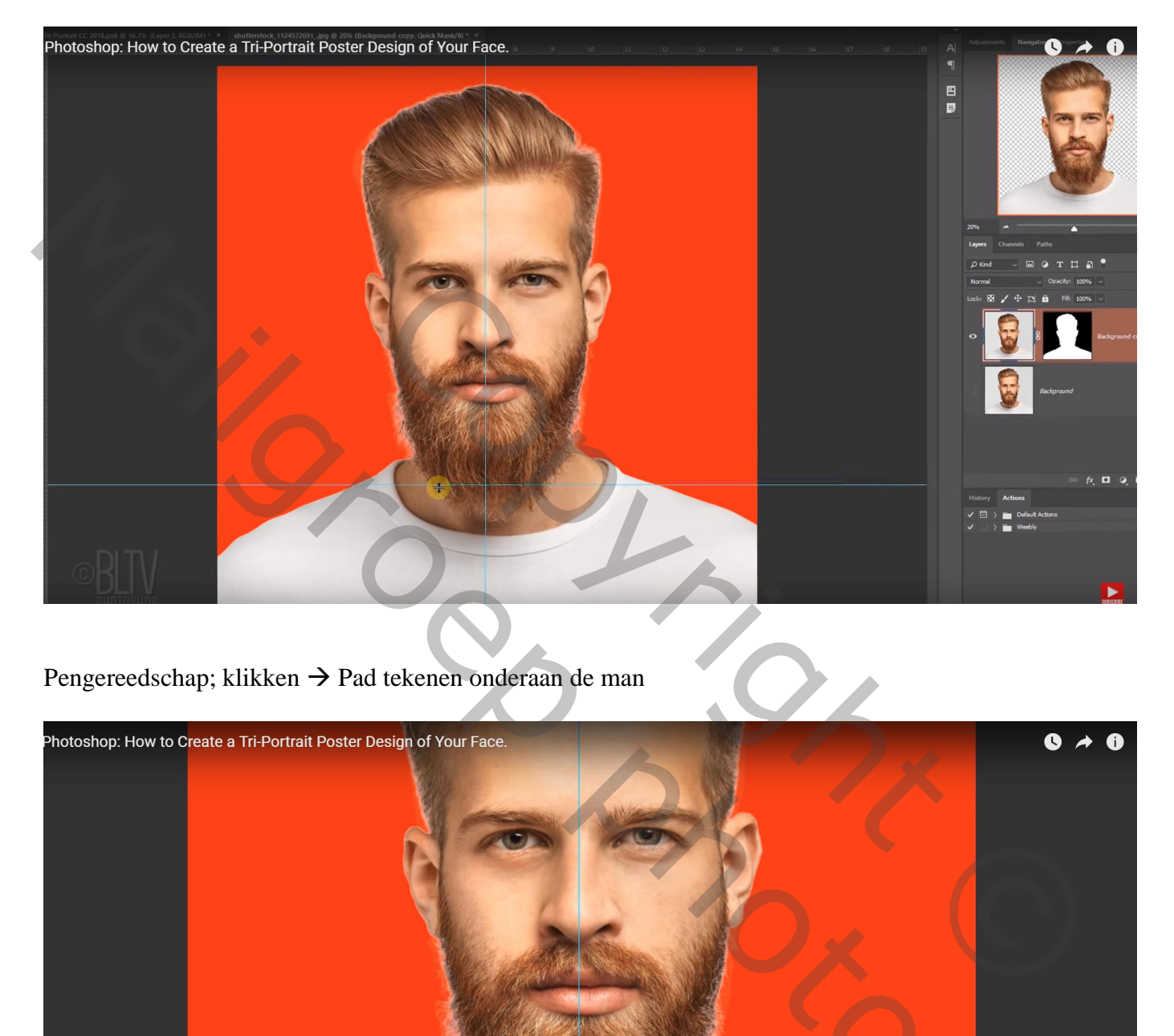

Pengereedschap; klikken  $\rightarrow$  Pad tekenen onderaan de man

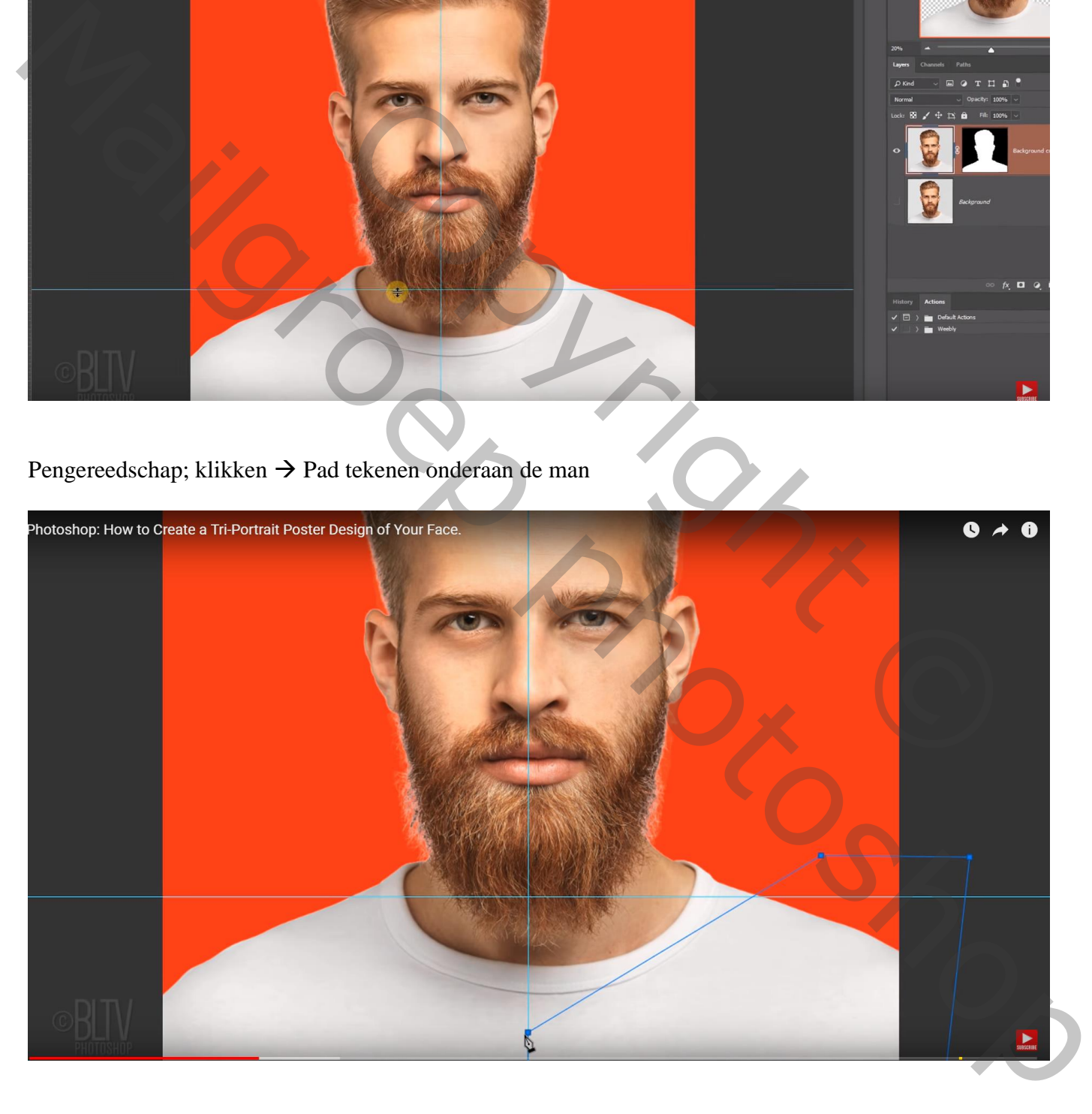

## Selectie maken van het pad (Ctrl + Enteren); vul de selectie met zwart

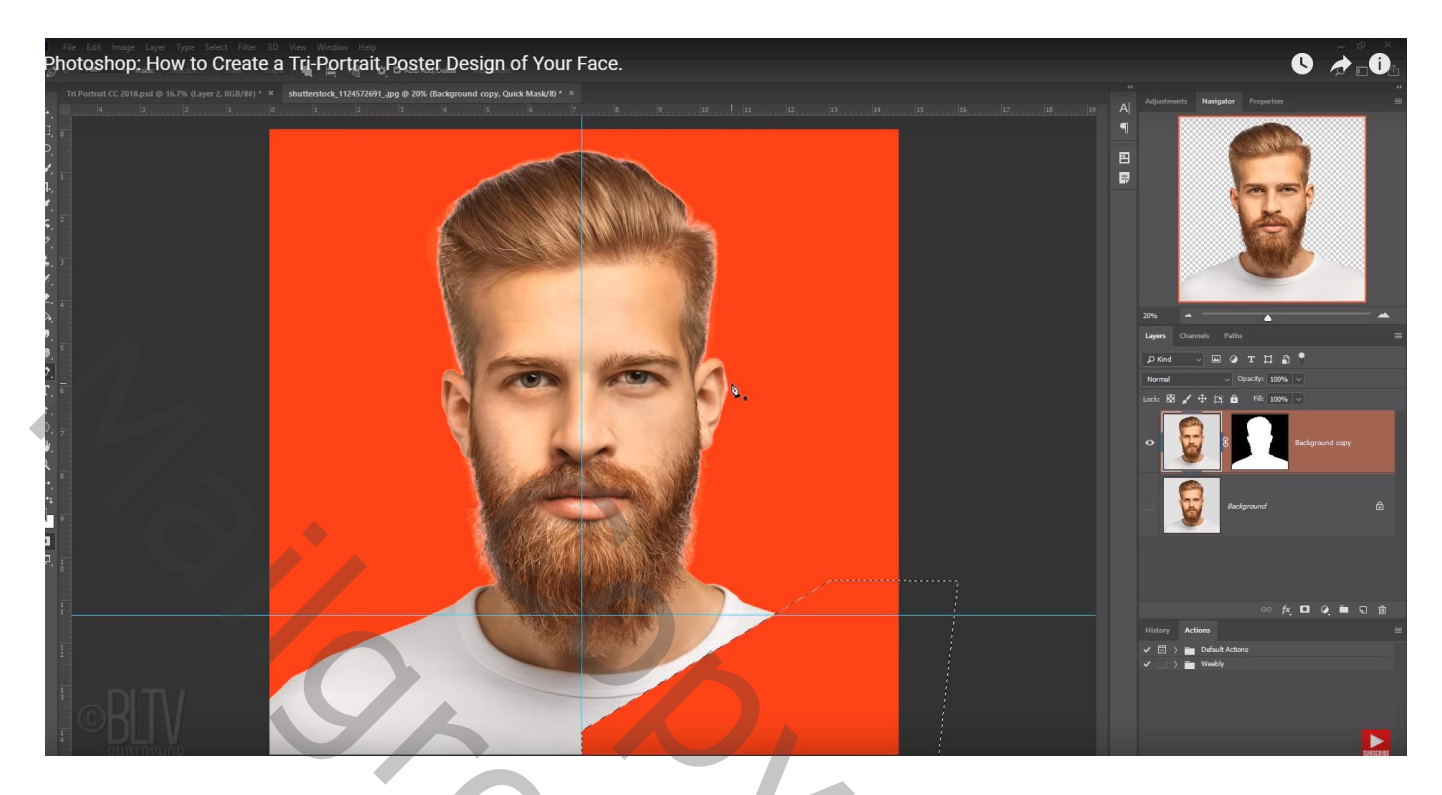

Selecteren  $\rightarrow$  Transformatie Selectie ; Bewerken  $\rightarrow$  Transformatie  $\rightarrow$  Horizontaal omdraaien De selectie naar links verplaatsen terwijl je de Shift toets ingedrukt houdt; enteren om te bevestigen Selectie weer vullen met zwart Deselecteren

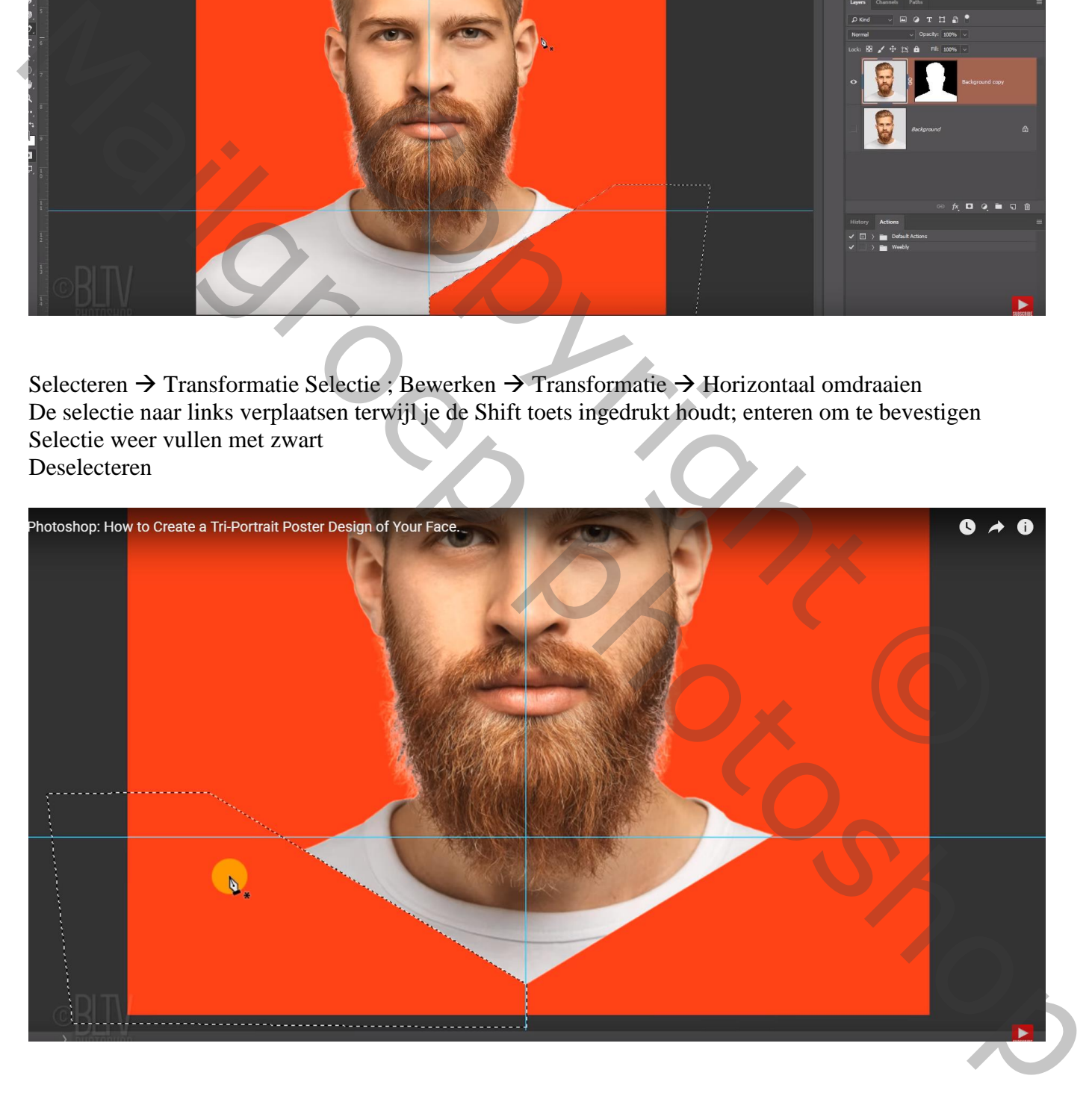

## De Hulplijnen verbergen; terug de Q toets aanklikken; zie bekomen selectie

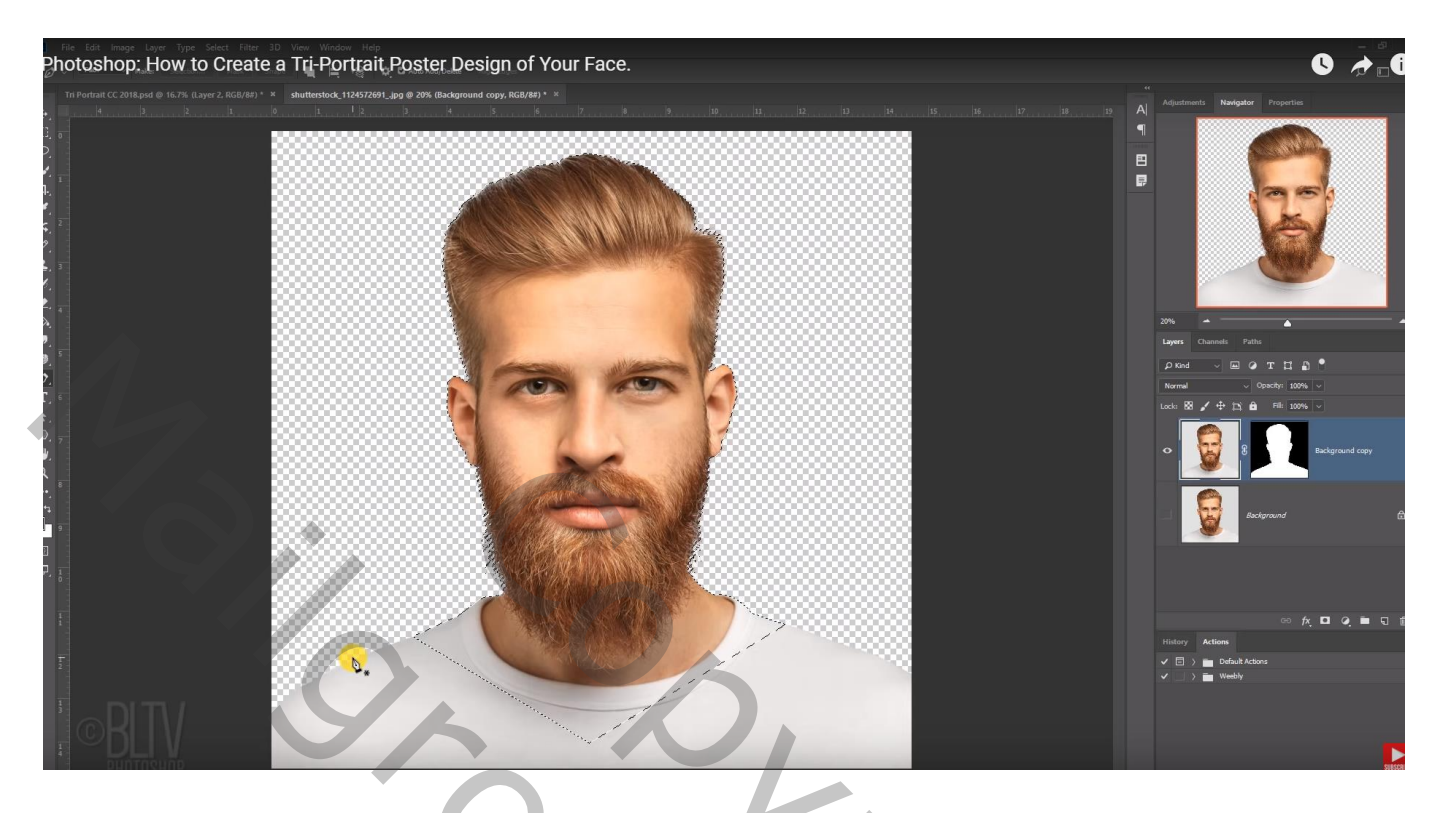

Van de bovenste laag met man verwijder je het laagmasker; voeg een nieuw laagmasker toe Zet nu de laag om in een Slim Object

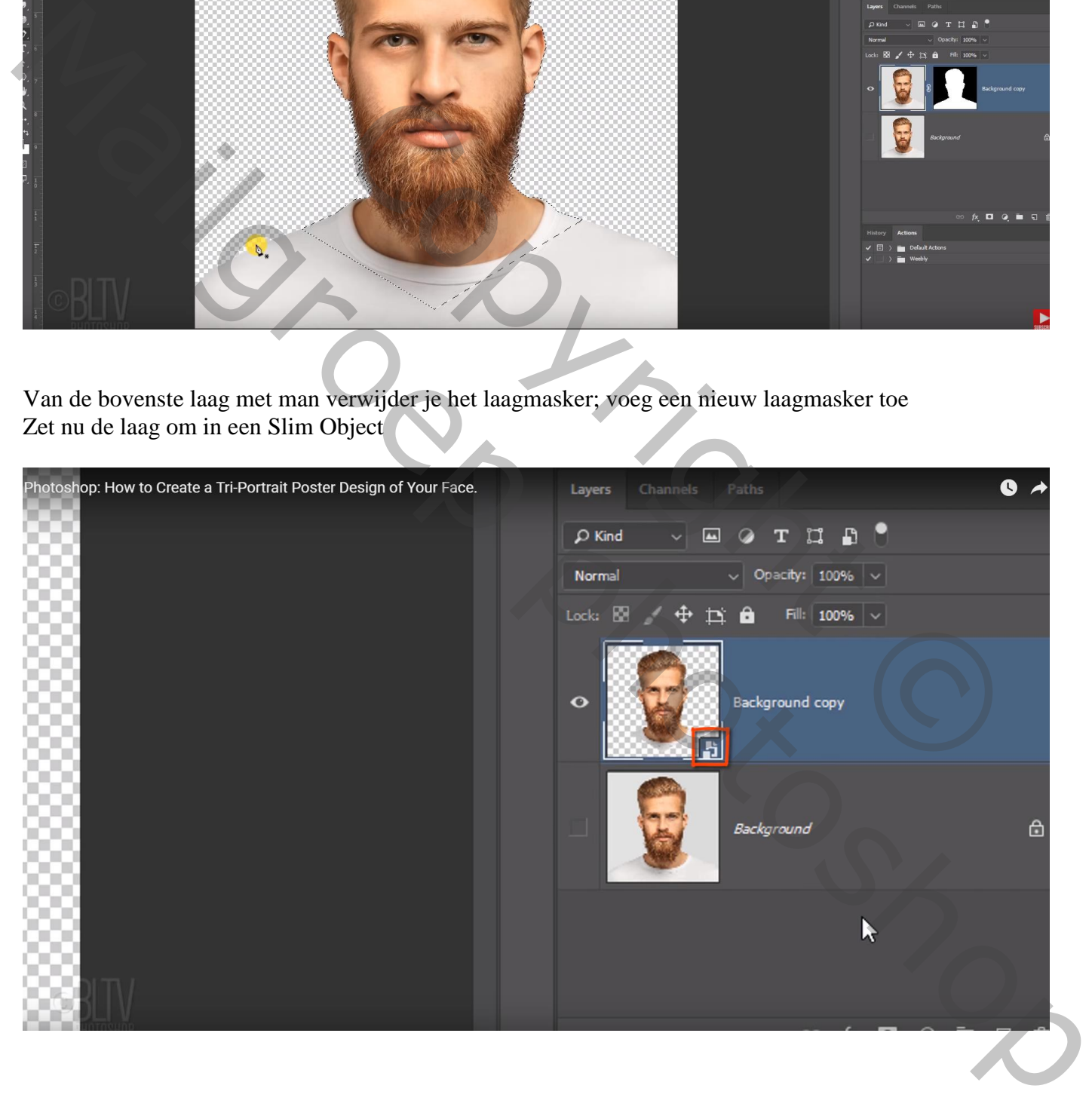

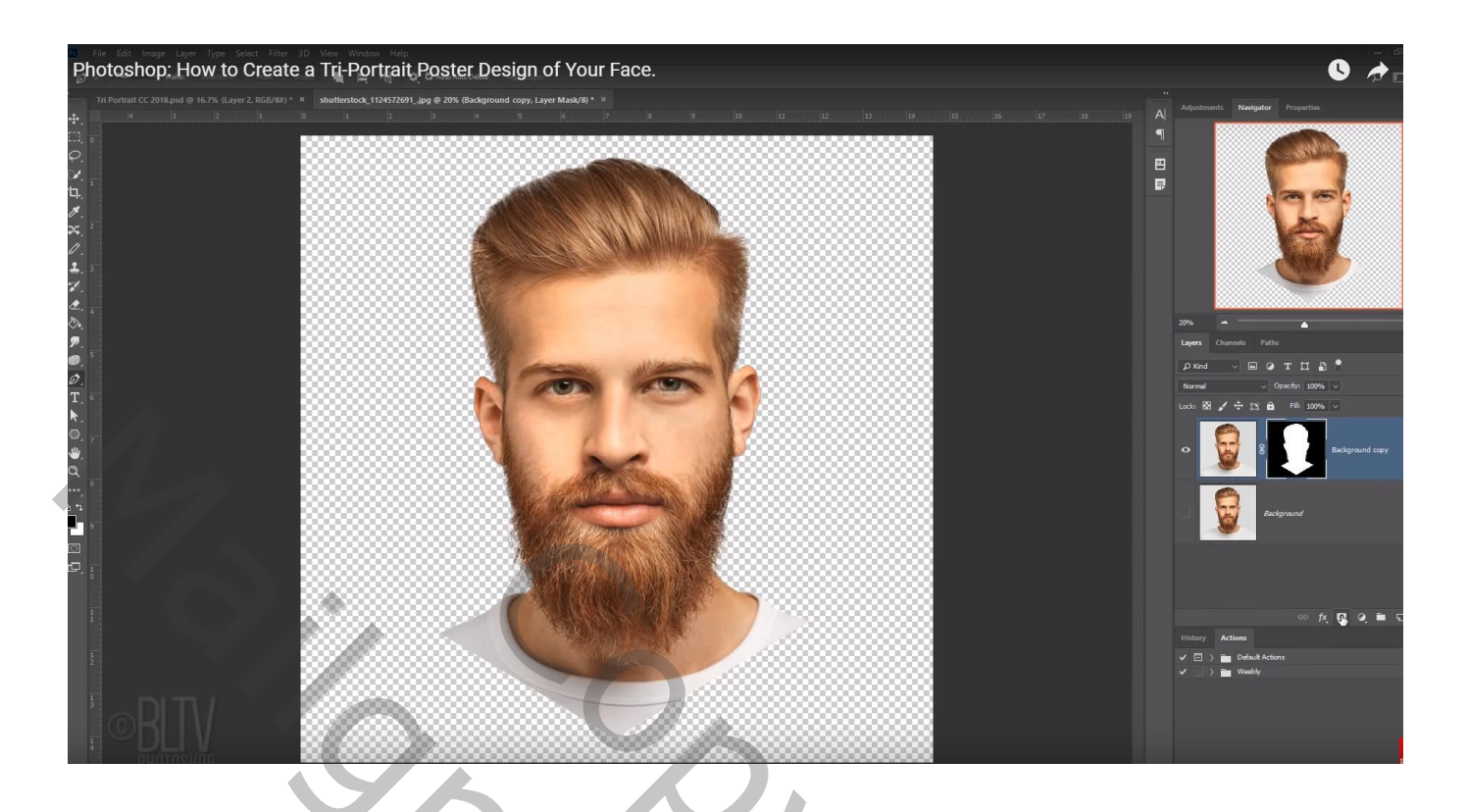

Open een nieuw document: 14,5 x 15,5 inch (of 4350 x 4650 px); 300 ppi; witte achtergrond Voeg het subject toe aan dit nieuwe document

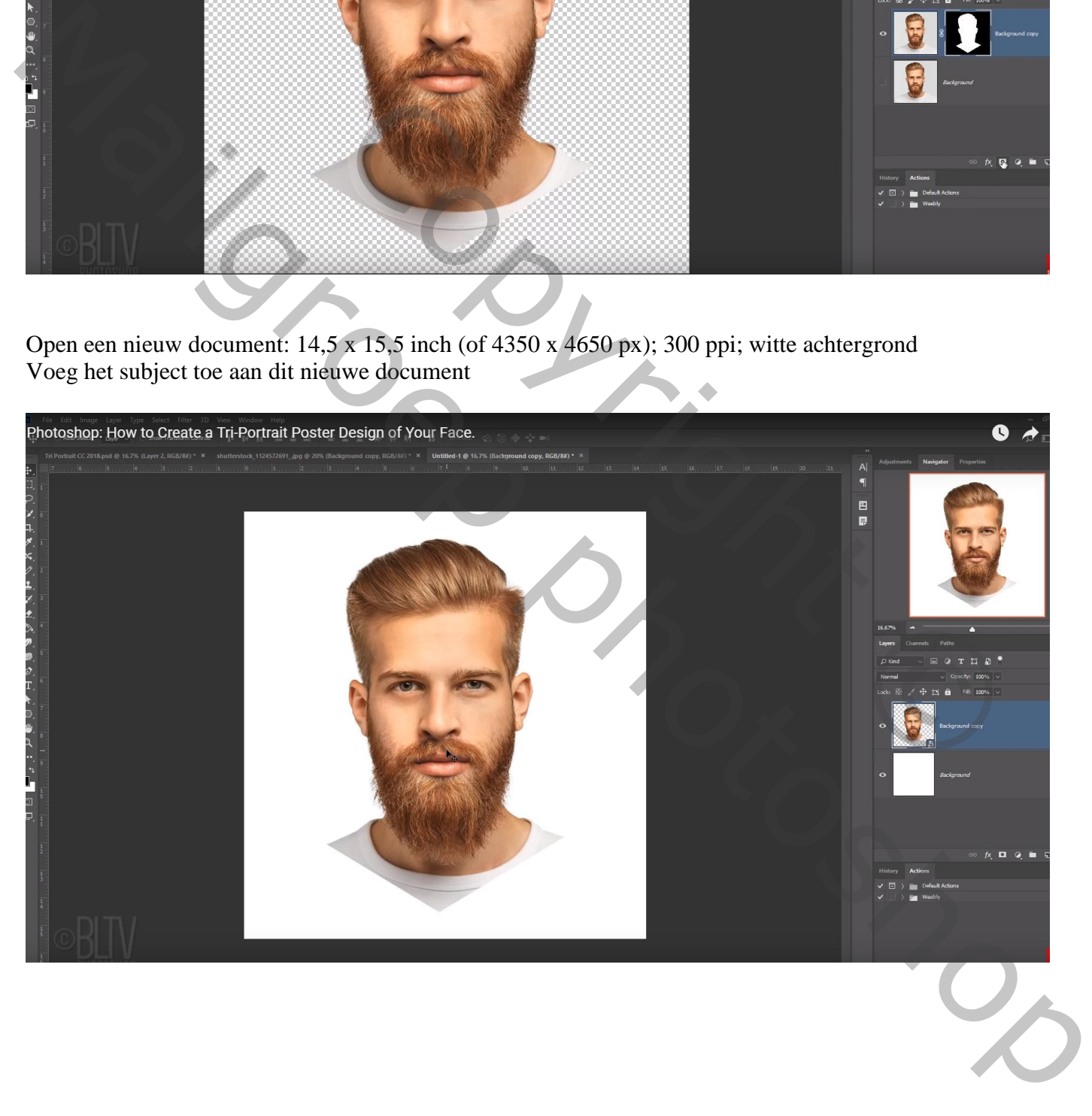

Van dit nieuwe document de achtergrond laag ontgrendelen = laag0 Voorgrondkleur = # B2870A; vul de achtergrondlaag met deze kleur

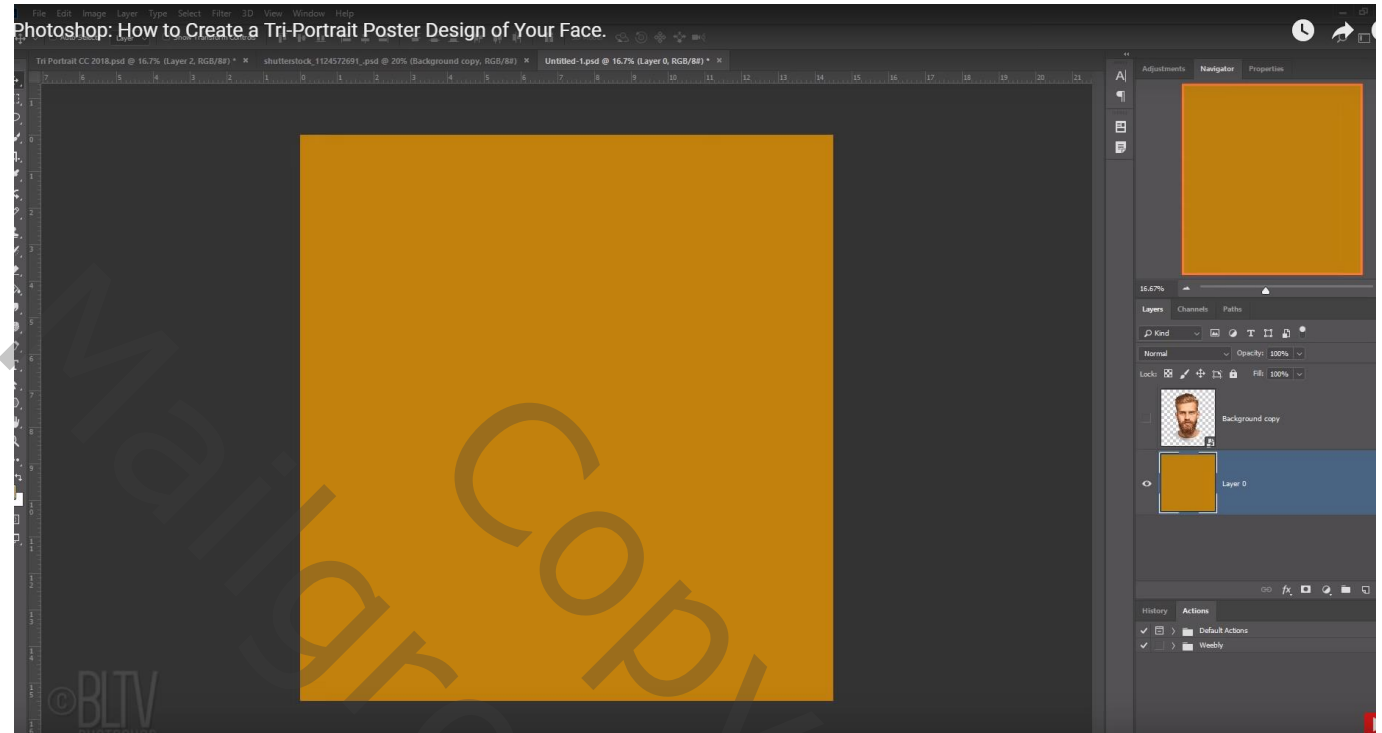

Geef de "laag0" volgende Verloopbedekking : zwart wit; Bleken; 100% ; Omkeren aanvinken; Radiaal;  $90^{\circ}$ ; schaal = 150%

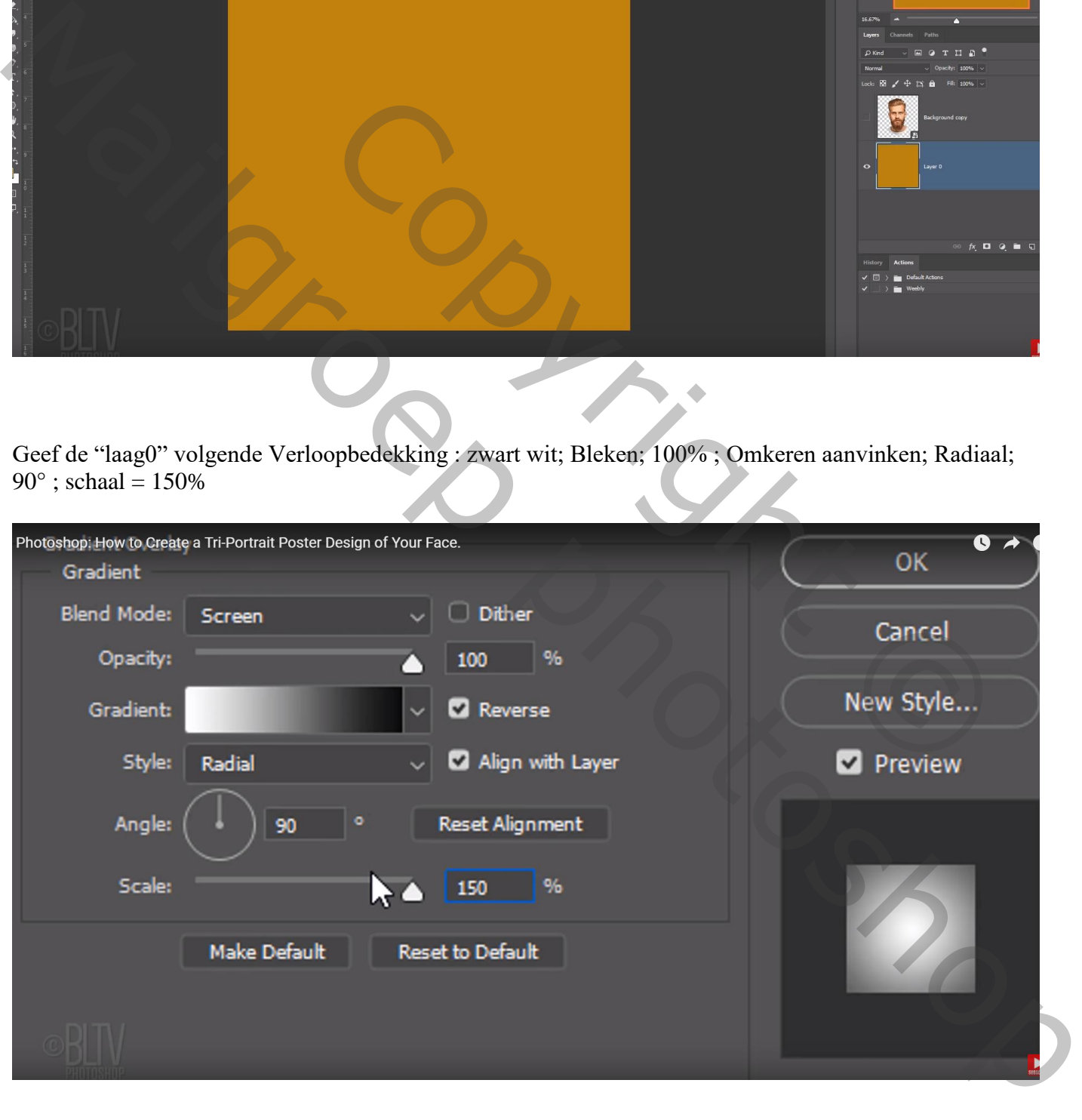

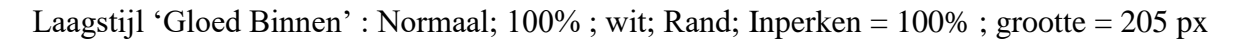

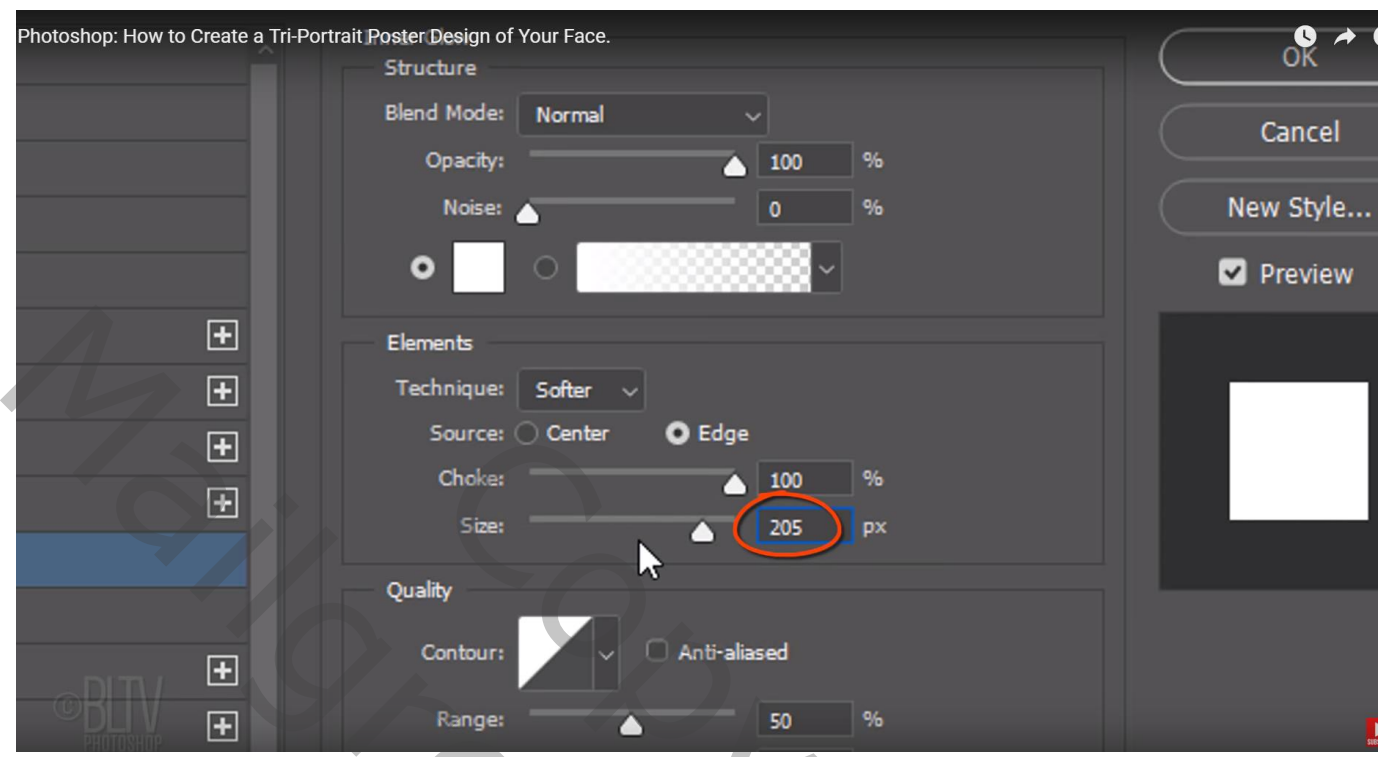

Laagstijl 'Lijn' : 152 px; Binnen; kleur = # 312628

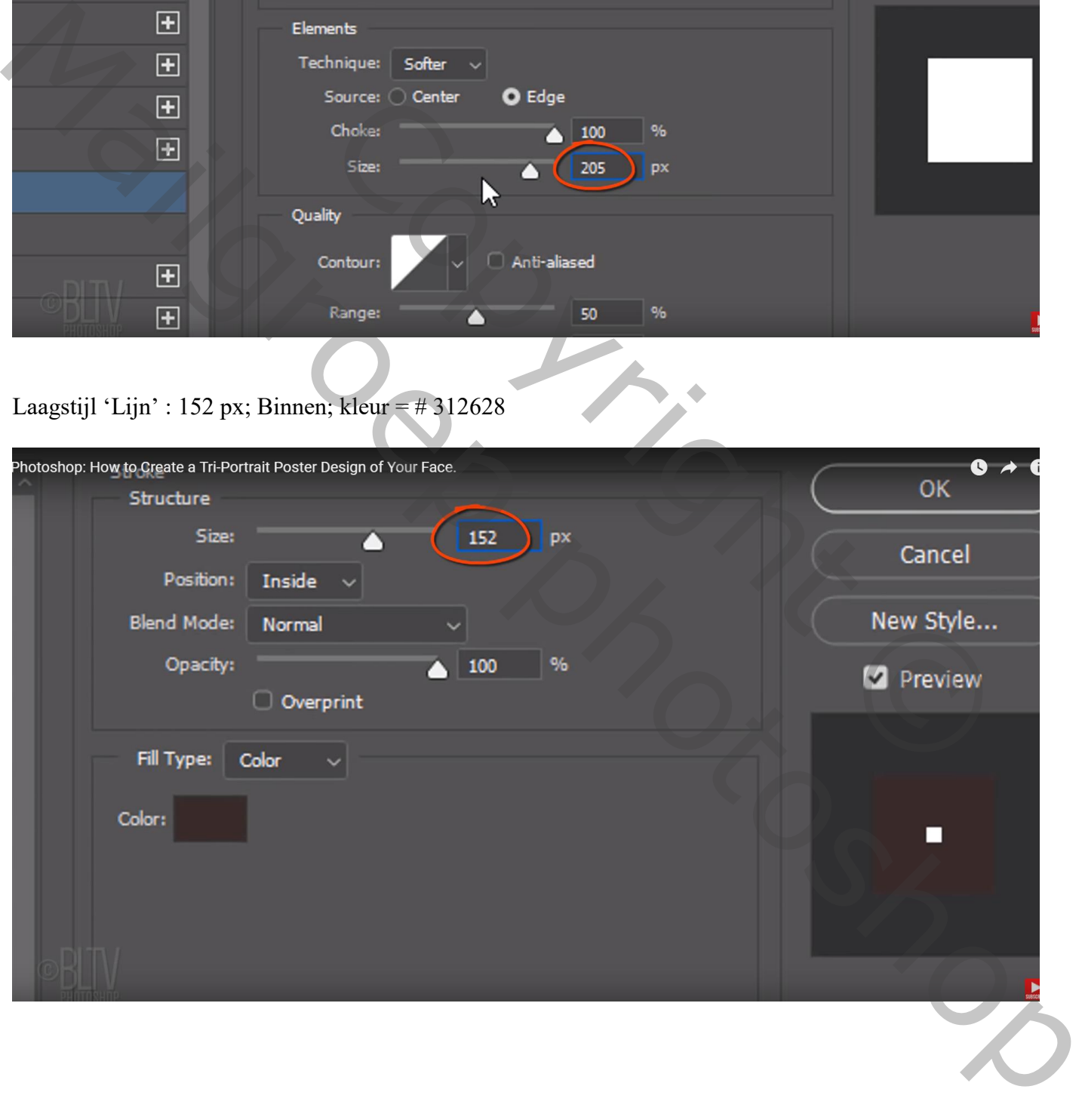

Photoshop: How to Create a Tri-Portrait Poster Design of Your Face.

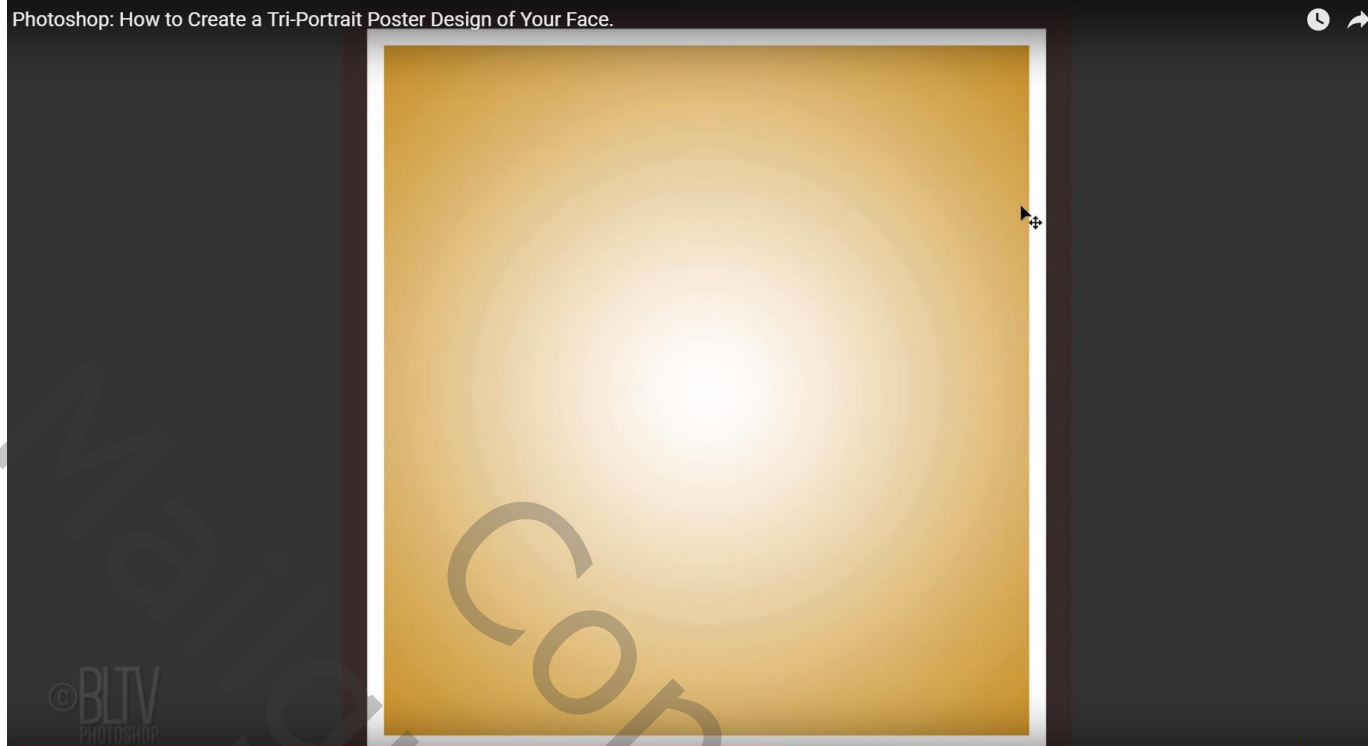

Laag met gezicht maak je terug actief Filter  $\rightarrow$  Schets  $\rightarrow$  Grafische Pen : 15 ; 50 ; Diagonaal Rechts

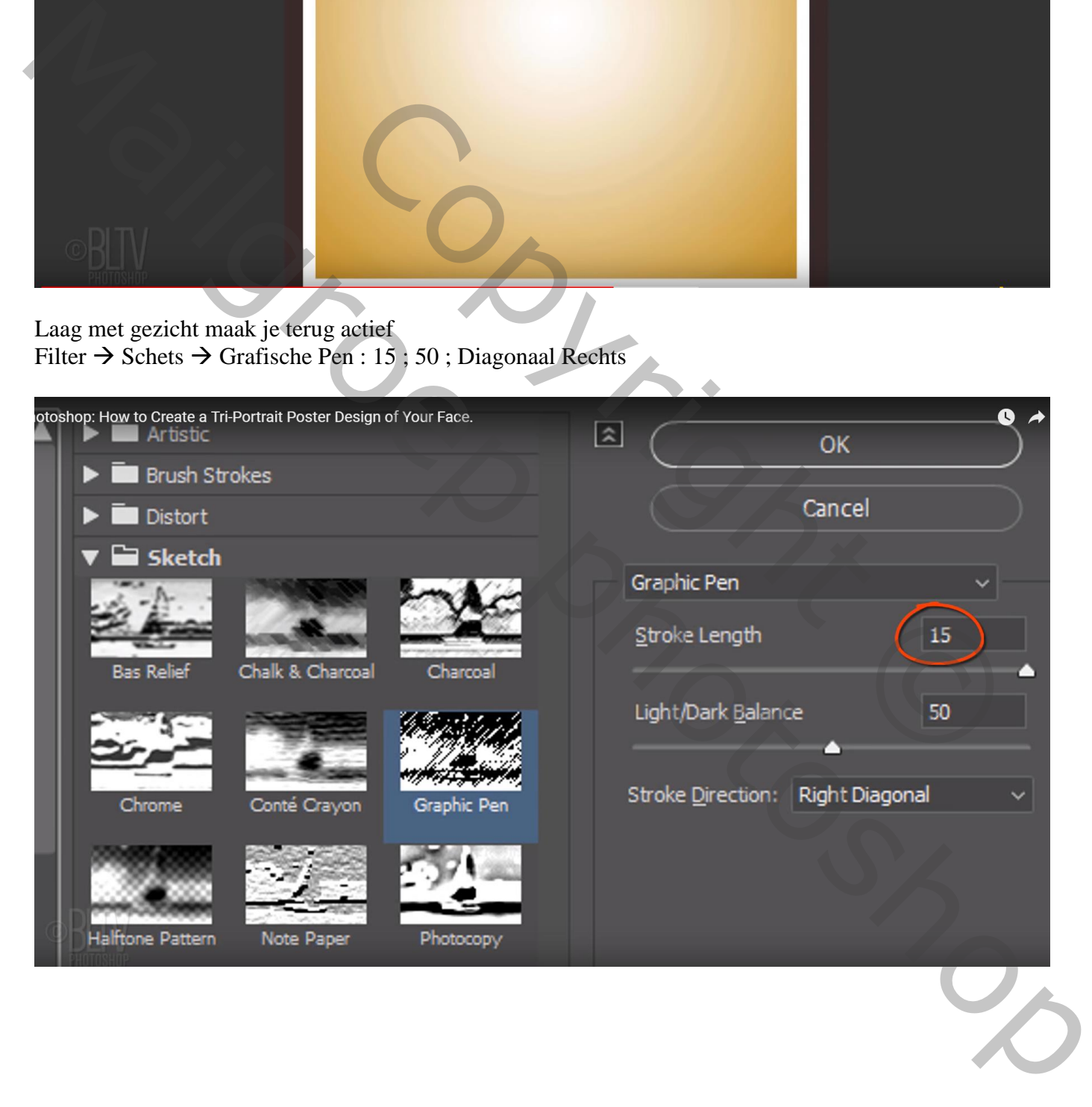

Dupliceer laag met gezicht; laag eronder op onzichtbaar Laagstijlen Venster openen : Blauwe kanaal uitvinken ; ok (dubbelklikken op de laag)

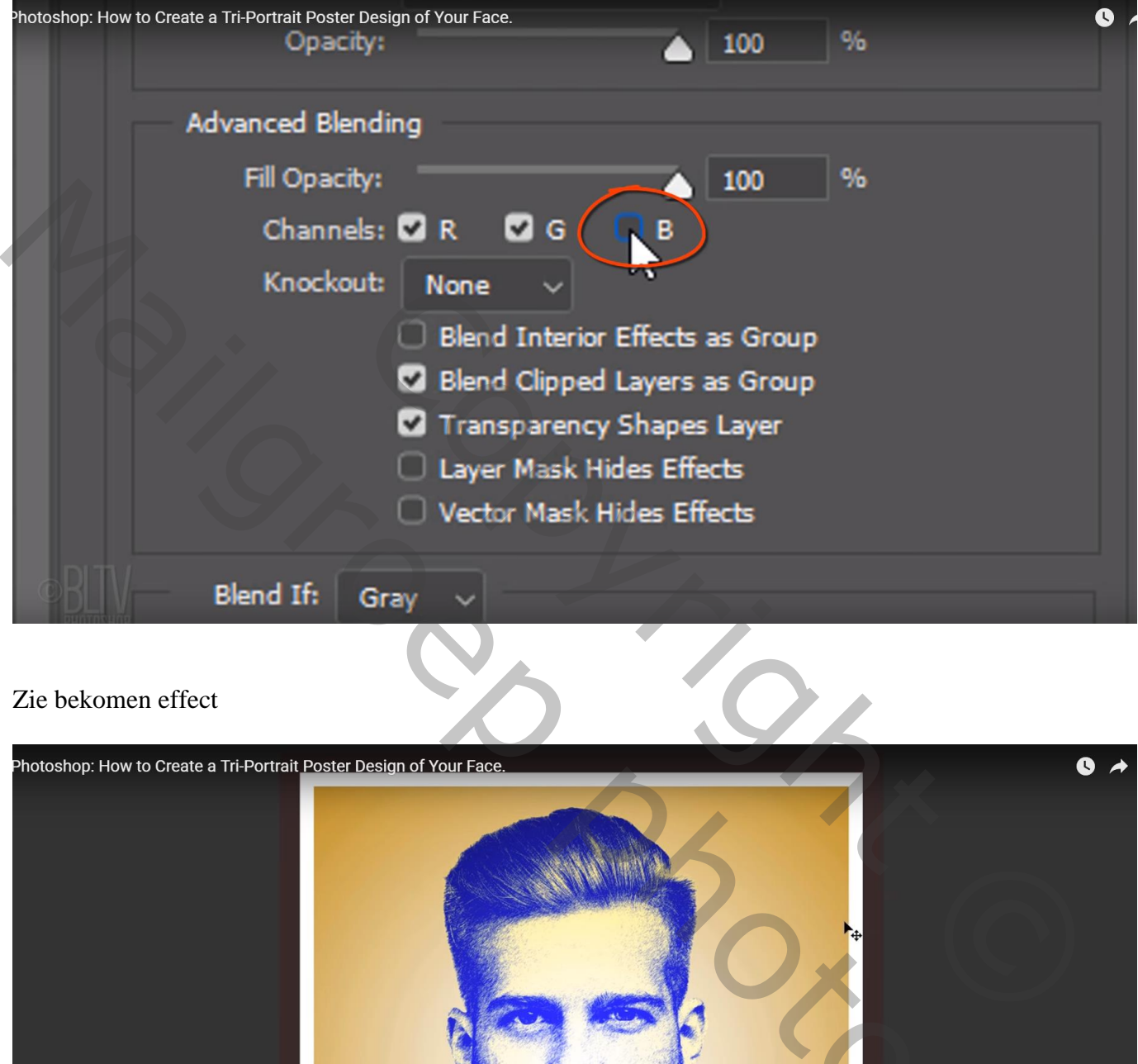

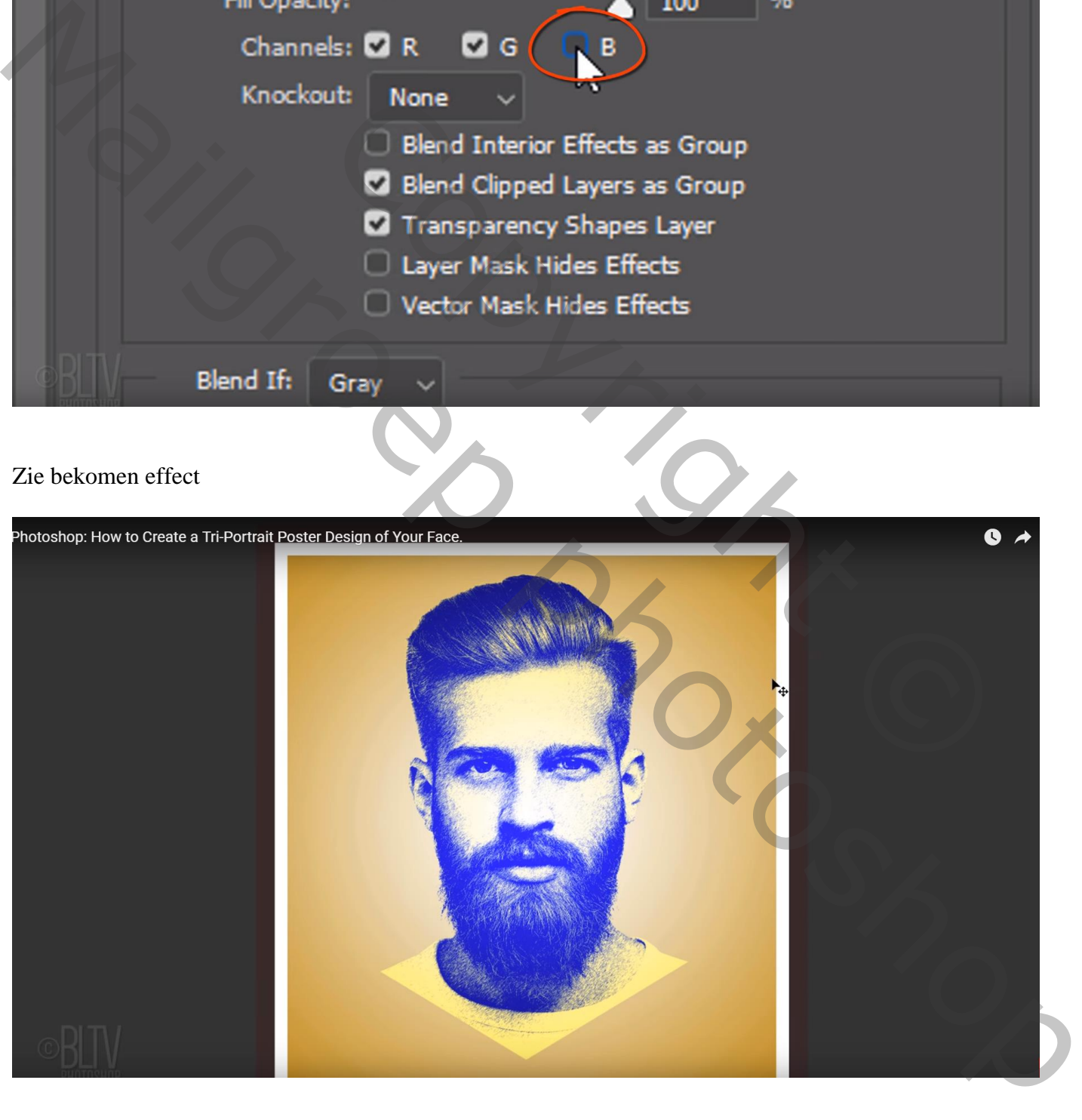

Onderste laag weer zichtbaar maken; Laagstijlen venster : groene kanaal uitvinken

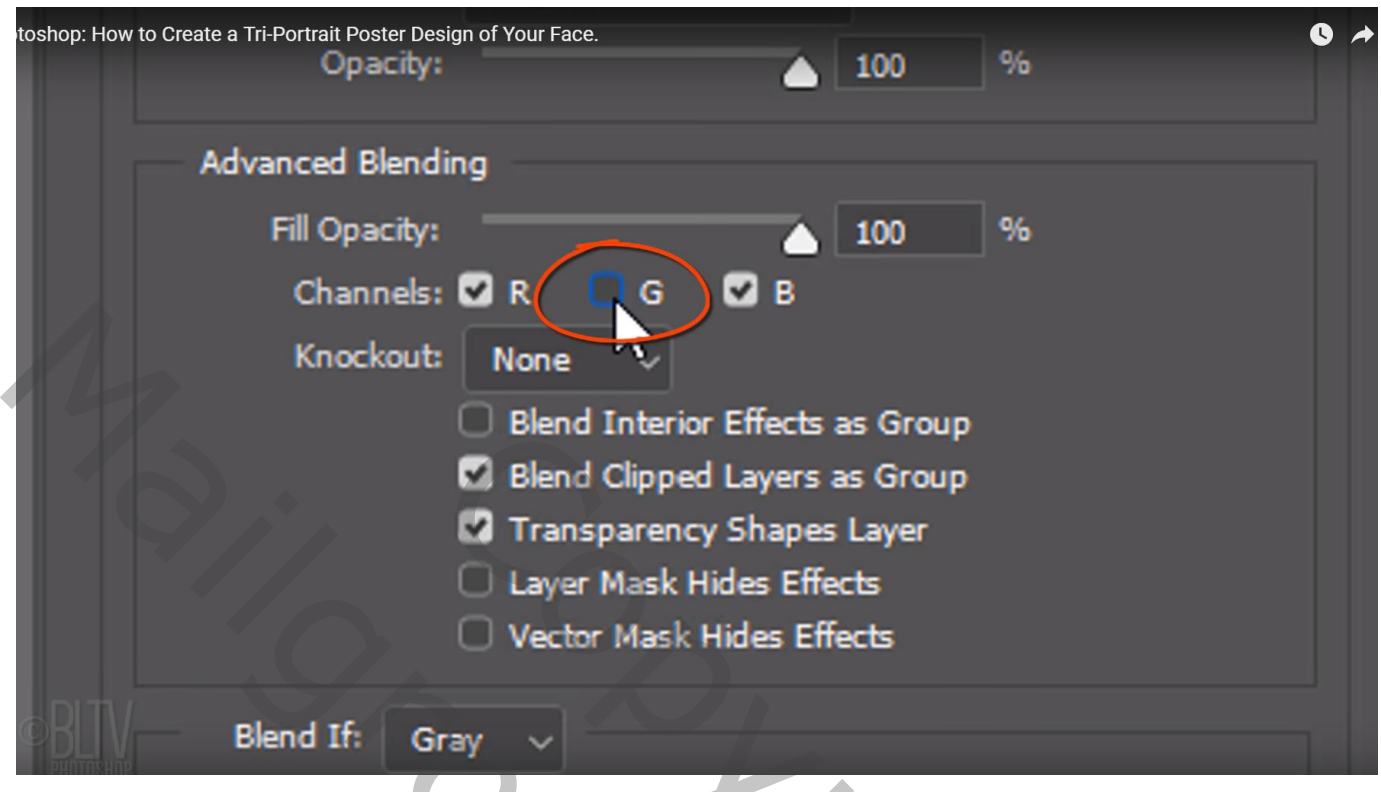

Klik Ctrl + T op de laag; in optiebalk : Breedte =  $Hoogte = 80%$ Sleep de laag naar rechts

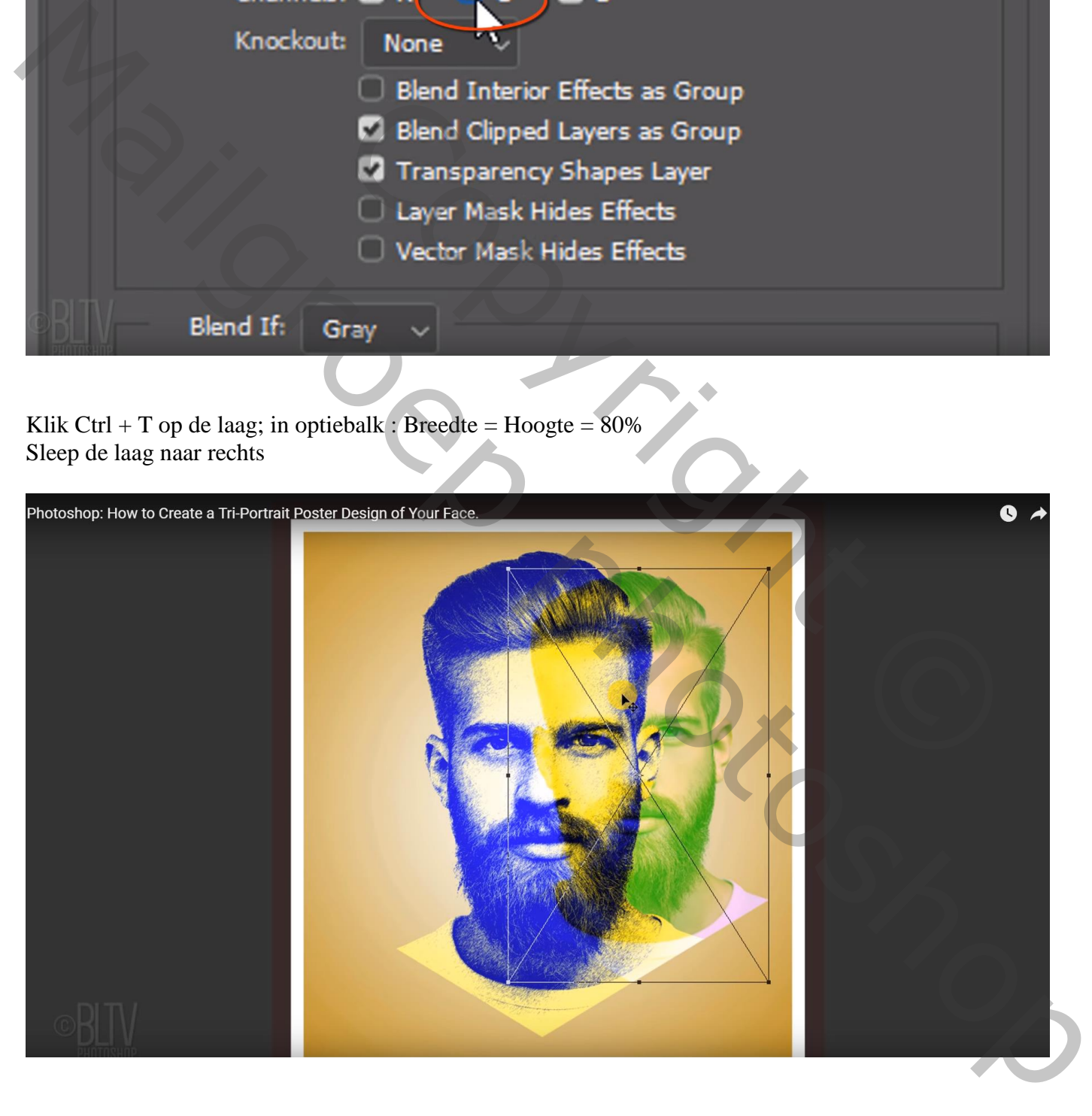

Dupliceer opnieuw die onderste gezicht laag;

Voor die tweede kopie laag : sleep het gezicht naar links

Laagstijlen venster : Rode kanaal uitvinken; groen en blauw zijn aangevinkt

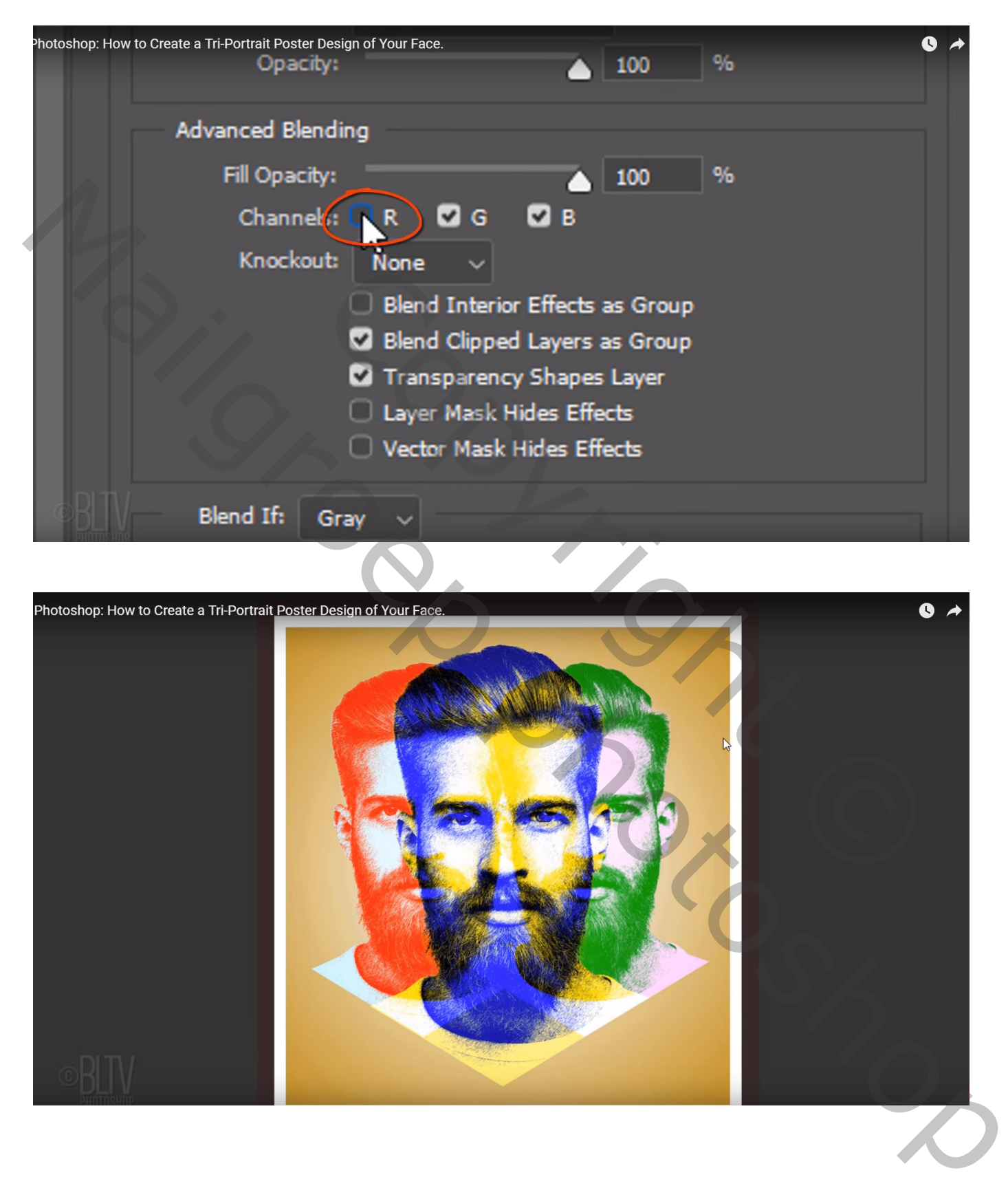

## Nieuwe bovenste laag; modus = Verschil

Voeg gewenste tekst toe in witte kleur; hier wordt Lettertype Legal Tender gebruikt; 83 pt; centreren

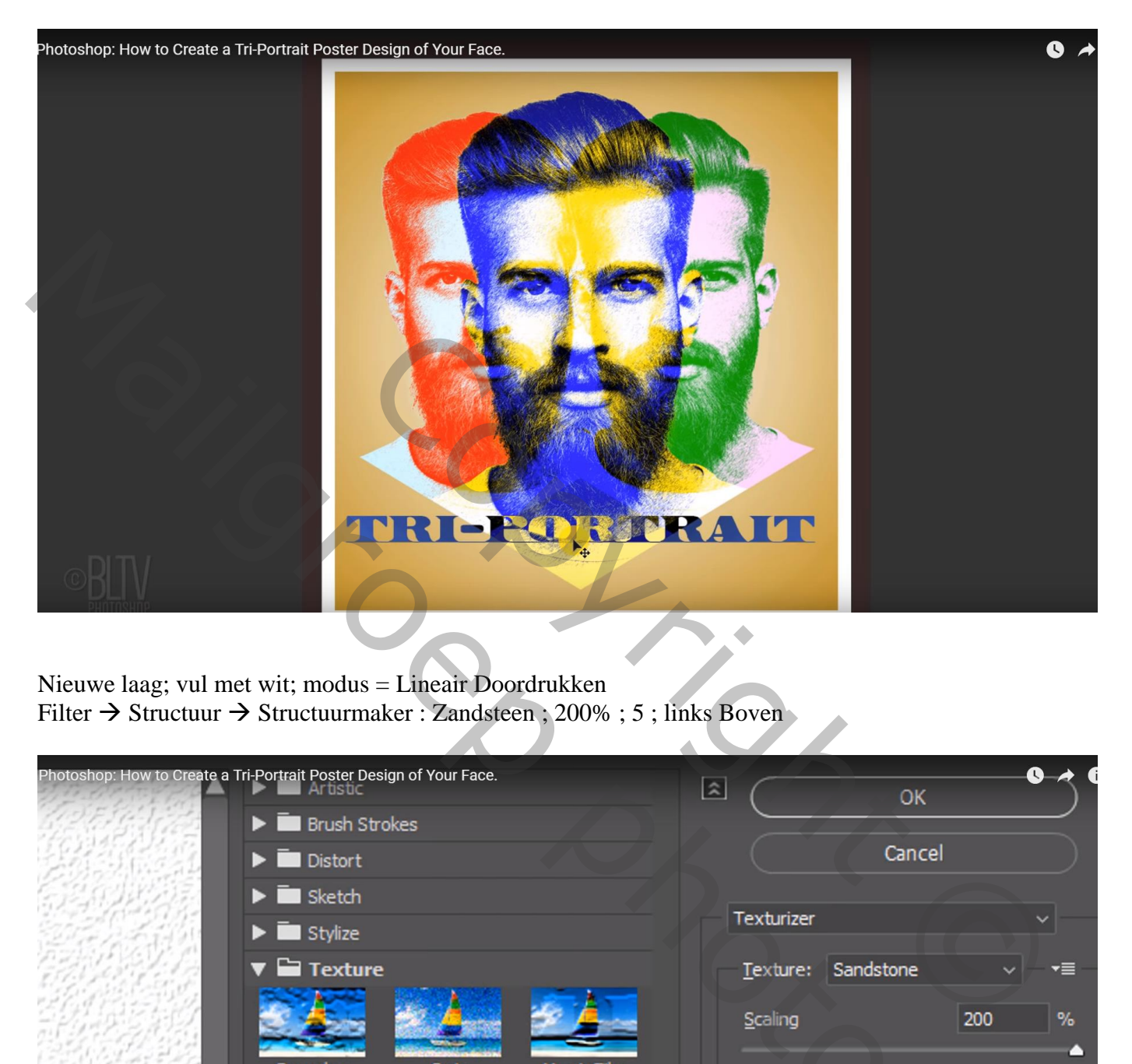

Nieuwe laag; vul met wit; modus = Lineair Doordrukken Filter  $\rightarrow$  Structuur  $\rightarrow$  Structuurmaker : Zandsteen ; 200% ; 5 ; links Boven

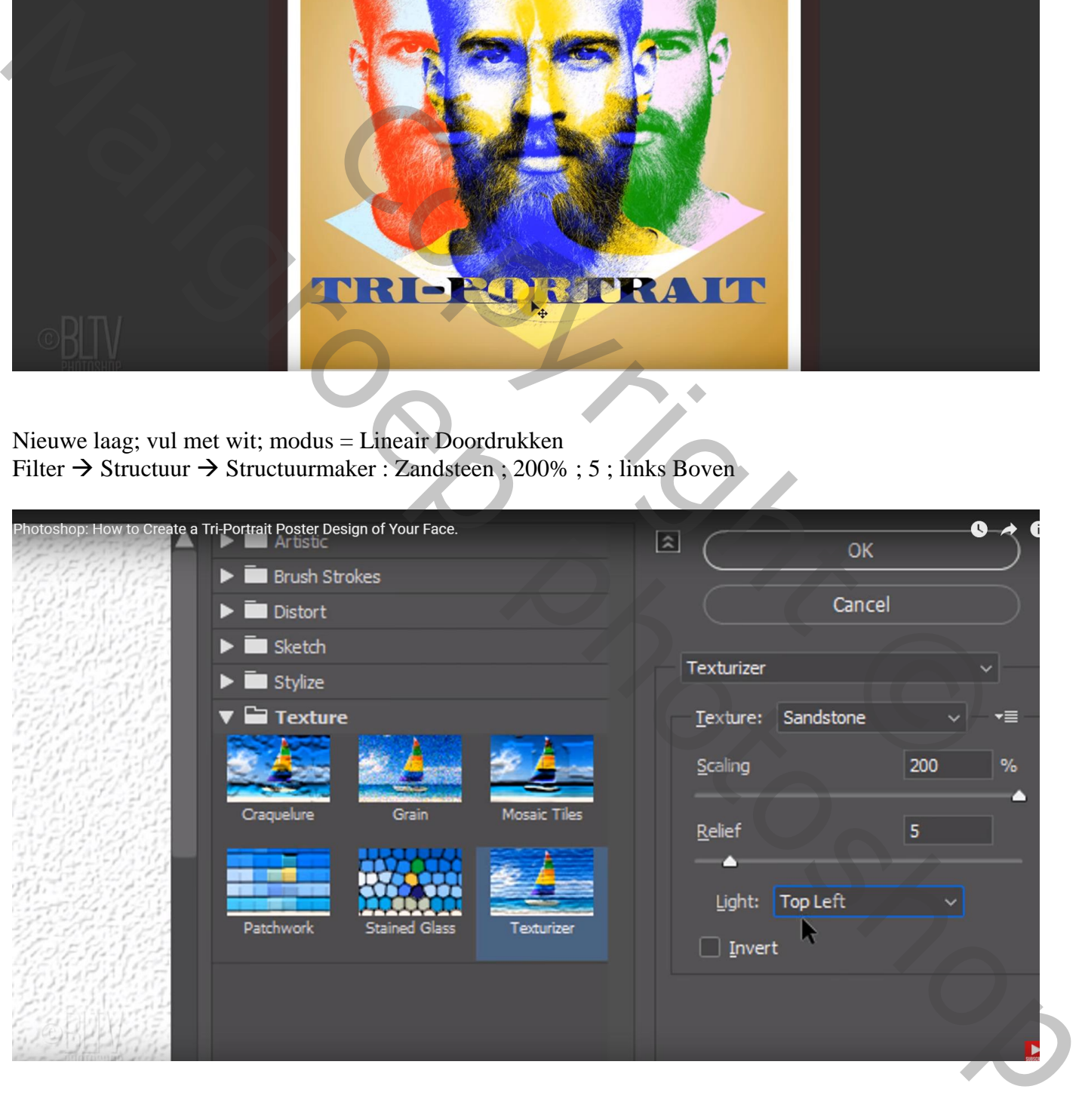

Wens je een andere achtergrondkleur:

Voeg boven laag0 een Aanpassingslaag 'Kleurtoon/Verzadiging' toe : schuivers verplaatsen tot je de gewenste kleur bekomen hebt

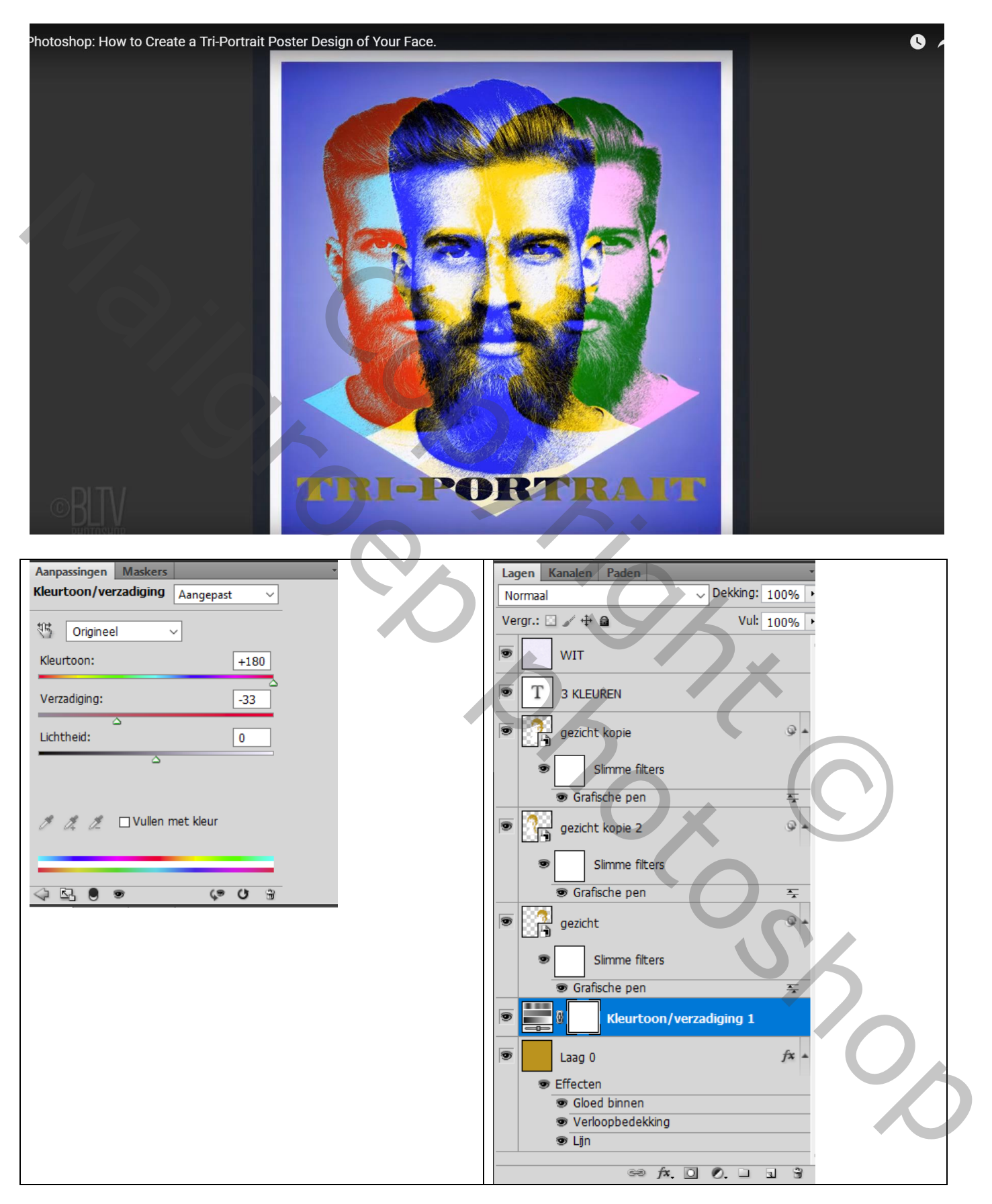

Vergeet niet van de Afbeeldingsgrootte op ongeveer 800 px voor de langste zijde te zetten